# **FAQ – standard questions and answers**

## The airport doesn't show up ?

There are two ways of installing this scenery, via the Installer (the .xml method) or just simply via the P3D scenery library.

The Simmarket installer should take care of the .xml method.

Or, you can just go into the folder named "VTSP\_airport" and copy "scenery" and "texture" to your /ecosystem folder, or to your /addon scenery folder if you have created one.

And don't forget to copy the contents of the /effects folder to your /effects folder.

Then make sure it is activated in your scenery library – Start P3DV5 then go to "Options->Scenery Library" and manually add the airport by navigating to

WTFlightsim\_VTSP->VTSP\_airport and adding that folder.

### Performance issues

While we have taken care to optimize our scenery as good as we possibly can you might run into some FPS related issues depending on your hardware.

For that we have added a "Lite Version" of Phuket which reduces the amount of polys your CPU has to work on and also reduces the size of certain textures to help out with any VRAM issues.

In your Simmarket download open the "VTSP\_Lite" folder and copy both folders inside (scenery and texture).

Paste these folders (and overwrite) into your Phuket installation.

### Jetways

To make use of animated jetways it is for now necessary to use GSX – in your Simmarket download there is a folder called "GSX Jetways" - open it and copy both the "scenery" and "texture" folder to your "WTF\_VTSP" installation.

Then copy the .ini file named "vtsp-vgbdna" to the following location:

#### **"C:\Users\YOURUSERNAME\AppData\Roaming\Virtuali\GSX"**

We will be updating Phuket with SODE Jetways shortly, but for now we felt this is the best solution.

## GSX Jetways don't show

This is a GSX issue that i can not change, however, there is an easy fix. Go to your GSX folder under AppData, the default path is: **"C:\Users\YOUR\_USERNAME\AppData\Roaming\Virtuali"** and open the "Couatl.ini" file (with notepad) and look for the following entry:

#### **airportCacheMaxBGLSizeBytes =**

Change that to: **"airportCacheMaxBGLSizeBytes = 10000000"** (You may copy/paste this **WITHOUT** the quotation marks)

# I don't like the look of the photoscenery around the airport

If that is the case simply navigate to your WTF\_VTSP installation and find the following file in in the /scenery folder: **"Photo01.bgl"**

Disable said file by renaming it to **"Photo01.off"** or simply delete it – after making a backup of course.

# Will Phuket be available for MSFS 2020 ?

Yes, but i can't say for certain when this will happen, sometime in early 2022 is realistic though.

I have another question

Please let us know and [Contact Us](https://wtflightsim.com/Support/Contact-Us/)

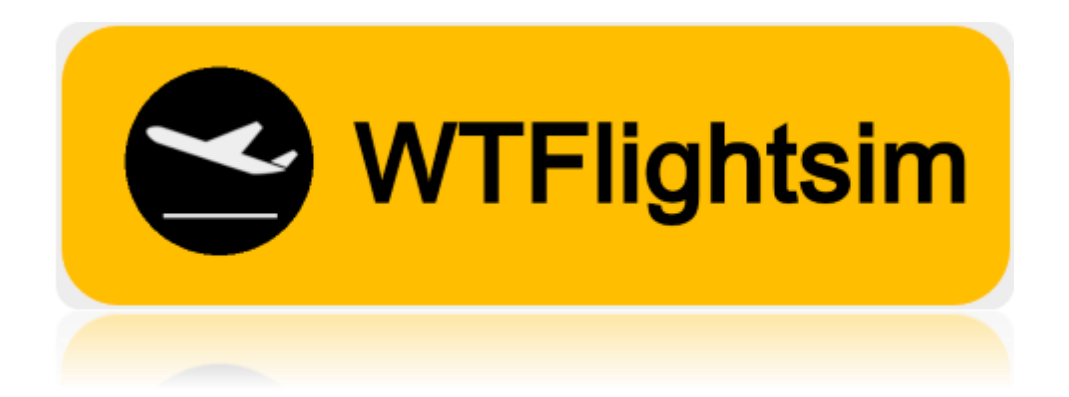